# AASHTOWare BrDR 7.5.0

Getting Started
Getting Started with the Bridge Copy Utility

The Bridge Copy Utility is a tool that allows the user to:

- Connect to two BrDR databases of the same version at once.
- Copy bridges from one database to the other.
- Replace bridges with the same Bridge ID from one database with those of the other database.
- Delete bridges from either of the databases.

# Using the Bridge Copy Utility

#### Connecting to the databases

From the **Connect** window, select a BrDR version from the **Version** dropdown. Enter the **Username**, **Password**, and **Connection Profile** for both Database 1 and Database 2 then click the **OK** button to open the **Bridge Copy Utility**.

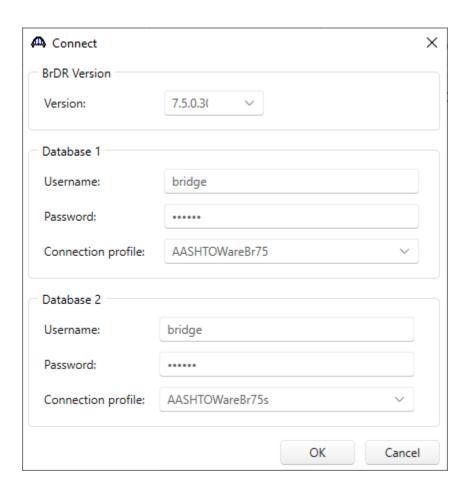

The Bridge Copy Utility will connect to each database and populate the grids with the **BID**, **Bridge ID**, **Bridge Name**, **NBI Structure ID**, whether the bridge has been deleted, and whether the bridge is currently checked out. See below for a sample.

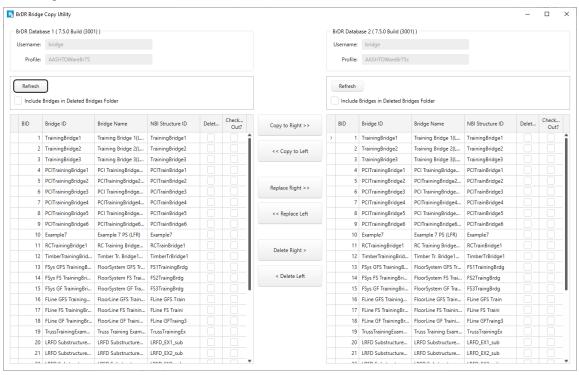

#### Copying bridges

Select Training Bridge 1, Training Bridge 2, and Training Bridge 3 from the Database 1 grid (shown above) and then click the Copy to Right button.

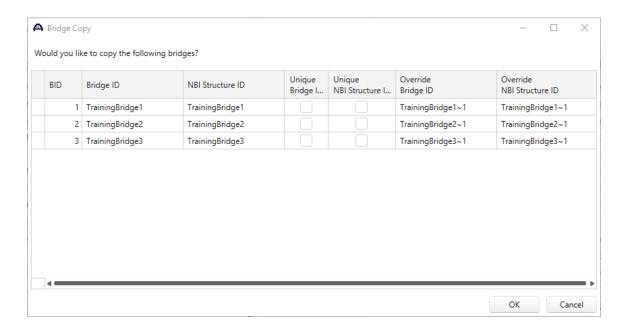

The **Bridge Copy** window will open with information about the selected bridges. If the **Bridge ID** and/or **NBI Structure ID** of the original bridges are not unique within the destination database, override values will be automatically generated for these fields. The user can edit the generated **Override Bridge ID** and **Override NBI Structure ID** directly in the grid.

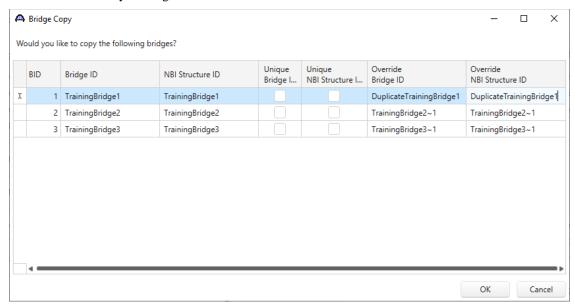

Click the **OK** button to continue copying the bridges.

Once the operation is complete, the bridges will appear at the bottom of the grid in the Database 2 list (see below). Similarly, bridges can also be copied from Database 2 to Database 1 by selecting bridges in the **Database 2 grid** and clicking the **Copy to Left** button.

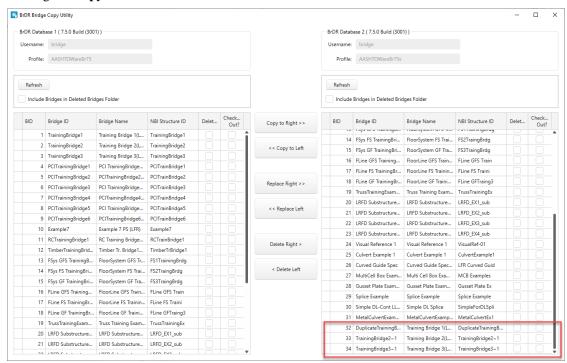

#### Replacing bridges

Select **Training Bridge 1**, **Training Bridge 2**, and **Training Bridge 3** from the **Database 2 grid** the click the **Replace Left** button.

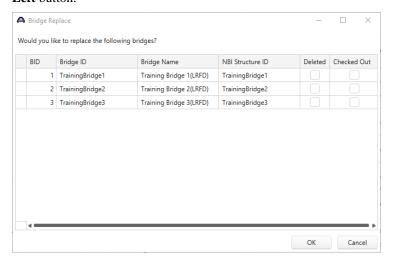

The **Bridge Replace** window will open with information about the bridges to be replaced. Please note that if a bridge is checked out by another user, it cannot be replaced until it is checked back in.

Click the **OK** button to continue replacing the bridges.

Once the operation is complete, the original bridges will be removed from Database 1 and replaced with the ones from Database 2 (see below).

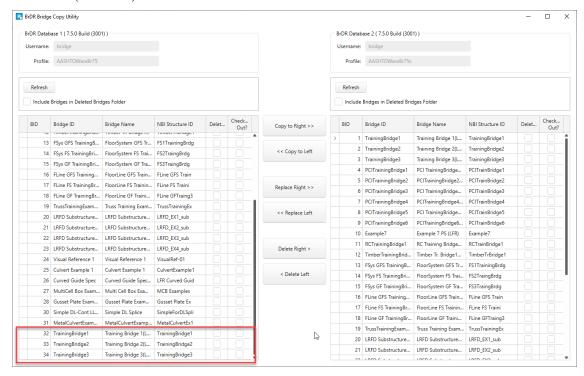

Similarly, bridges from Database 2 can be replaced by those in Database 1 by selecting bridges in the **Database 1** grid and clicking the **Replace Left** button.

#### Delete bridges

Select Training Bridge 1, Training Bridge 2, and Training Bridge 3 from the Database 2 grid the click the Delete Right button.

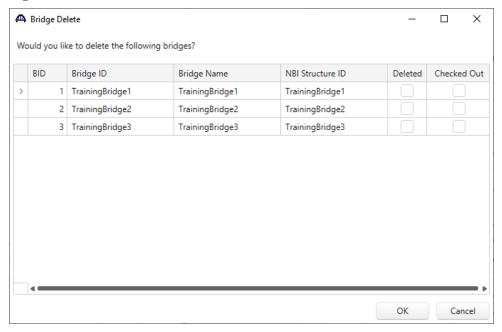

The Bridge Delete window will open with information about the selected bridges.

Click the **OK** button to continue deleting the bridges. The bridges will now be deleted from Database 2 (see below).

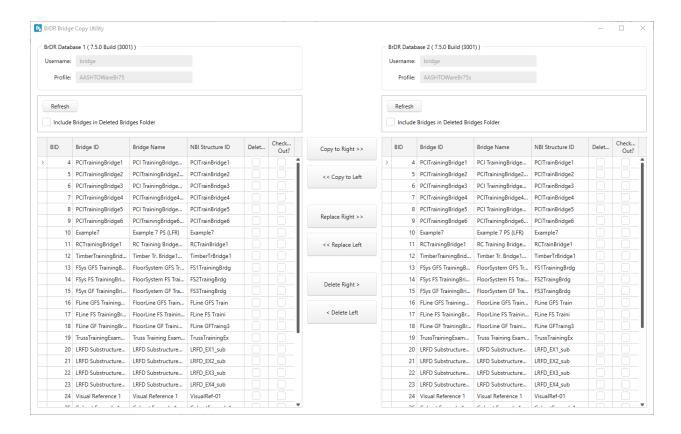

Similarly, bridges from Database 1 can be deleted by selecting rows in the **Database 1 grid** and clicking the **Delete Left** button.

To include the deleted bridges in the grid, select the **Include Bridges in Deleted Bridges Folder** button above the respective grid.

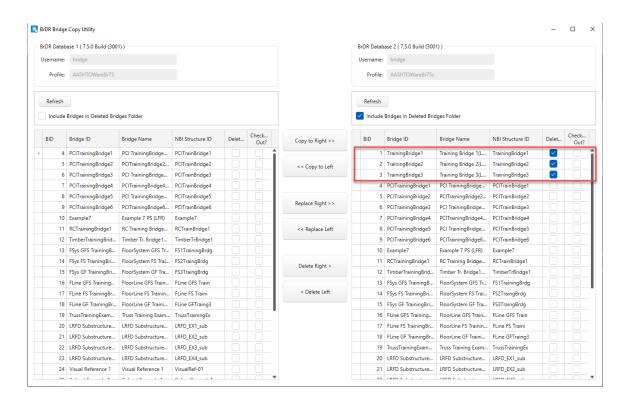

# Refresh grid contents

To refresh either of the database contents press the **Refresh** button above the respective database. Pressing this button will refresh the list of bridges in inventory.

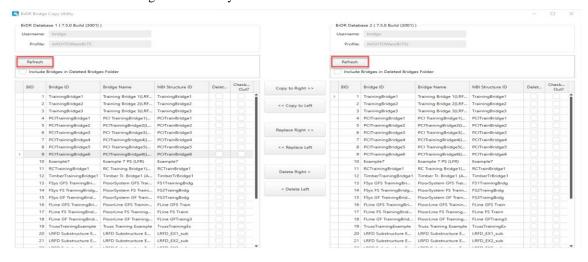